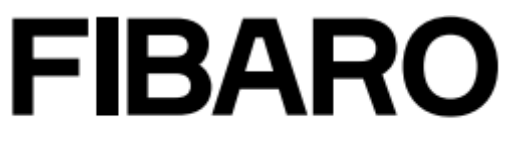

a **Nice** group company

# Uživatelský návod

YH-001 HC3-001 HC3L-001

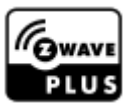

# <span id="page-1-0"></span>1 Obsah

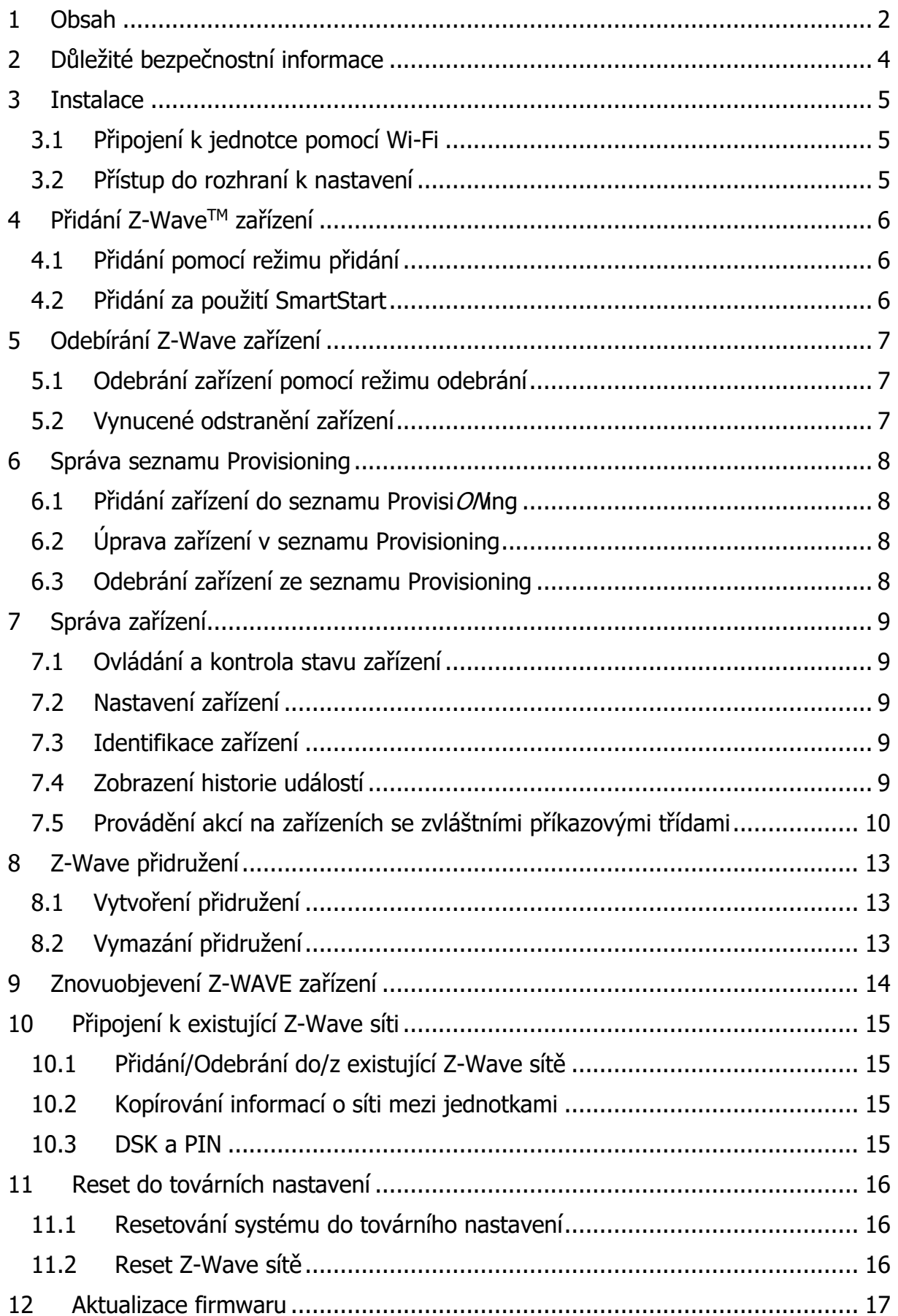

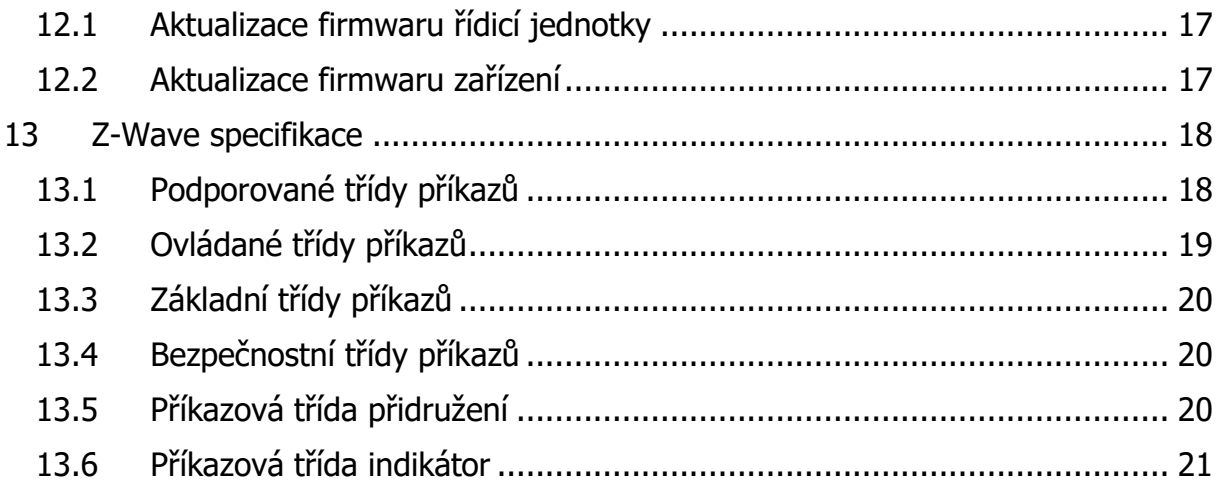

# <span id="page-3-0"></span>2 Důležité bezpečnostní informace

# **Před mONtáží a provozováním produktu si pečlivě přečtěte návod**

#### **Varování**

- Výrobce nenese odpovědnost za jakékoli ztráty nebo poškození vyplývající z nedodržování pokynů. Uložte tuto příručku na bezpečné místo pro budoucí použití.
- Tento produkt není hračka. Mějte jej umístěn mimo dosah dětí a zvířat.
- Při mOMtáží na zeď jej neumisťujte do výšky vyšší než 2 metry

#### **Pozor**

- Nepokoušejte se tento výrobek sami rozebírat, opravovat nebo upravovat. Jakoukoli opravu by měl provádět pouze autorizovaný servis FIBARO.
- Tento výrobek je určen pouze pro vnitřní použití. Nepoužívejte venku!
- Nevystavujte tento výrobek vlhkosti, vodě nebo jiným kapalinám. Do blízkosti výrobku nikdy nepokládejte nádoby na vodu.
- Nepoužívejte výrobek mimo doporučenou teplotu a úroveň vlhkosti.
- Chraňte produkt před zdroji tepla a nevystavujte jej přímému slunečnímu záření.
- Výrobek nezakrývejte a nic na něj nepokládejte.
- Nepřipojujte kabel delší než 3 metry k USB portu.
- Abyste dosáhli nejlepšího rádiového výkOMu, Neumisťujte výrobek do kovových krabic nebo na kovové povrchy.

### <span id="page-4-0"></span>3 Instalace

- <span id="page-4-1"></span>3.1 Připojení k jednotce pomocí Wi-Fi
	- 1. Přiloženým kabelem připojte řídicí jednotku do elektrické zásuvky a USB portu jednotky
	- 2. Řídicí jednotka se zapne. Vyčkejte až bude LED dioda svítit červeně.
	- 3. Připojte se na Wi-Fi vaší řídicí jednotky. SSID a heslo naleznete na spodní straně jednotky.
- <span id="page-4-2"></span>3.2 Přístup do rozhraní k nastavení
	- 1. Jděte na <find.fibaro.com> a vyberte jednotku.
	- 2. Vyberte jazyk.
	- 3. Přihlaste se k jednotce. Přihlašovací údaje:
		- Login: admin
		- Heslo: admin
	- 4. NakOM figurujte bránu podle následujících kroků v kOM figuračním rozhraní.
	- 5. **Pamatujte**: po dokONčení kONfigurace připojte bránu k domácí síti Wi-Fi.

### <span id="page-5-0"></span>4 Přidání Z-WaveTM zařízení

#### <span id="page-5-1"></span>4.1 Přidání pomocí režimu přidání

Pro přidání Z-Wave zařízení:

- 1. Otevřete webové rozhraní jednotky.
- 2. Přejděte do  $\sqrt[3]{x}$  5. Zařízení.
- 3. Klikněte vpravo na tlačítko +
- 4. Vyberte Z-Wave zařízení.
- 5. Jsou zde 3 možnosti nastavení:
	- NWI Network Wide Inclusi $ON$  Přidávání zařízení mimo přímou viditelnost zařízení.
	- Přidat v režimu zabezpečení S2, pokud to zařízení podporuje.
	- Povolit přidání zařízení pouze v blízkosti jednotky (méně jak 2 metry).
- 6. Klikněte na tlačítko Začít přidávat.
- 7. Proveďte proceduru na zařízení, které chcete přidat, viz návod k danému zařízení.
- 8. Pokud přidáváte zařízení pomocí S2 a není v seznamu (viz kapitola 5), tak zadejte PIN DSK k zařízení (vždy na těle zařízení) a klikněte na tlačítko Poslat.
- 9. Zařízení bude do pár minut přidáno do systému.

#### <span id="page-5-2"></span>4.2 Přidání za použití SmartStart

Zařízení podporující SmartStart lze do sítě Z-Wave přidat zadáním kódu Z-Wave DSK na výrobku. Zařízení budou automaticky přidána do sítě Z-Wave pomocí zabezpečeného připojení šifrovaného pomocí bezpečnostního rámce Z-Wave S2.

Přidání pomocí SmartStart:

- 1. Otevřete webové rozhraní jednotky.
- 2. Přejděte do  $\frac{25}{2}$  5. Zařízení Z-Wave SmartStart.
- 3. Klikněte na tlačítko Přidat DSK.
- 4. Zadejte celý DSK kód, který naleznete na vašem Z-Wave zařízení.
- 5. Pro pokročilé uživatelé: V části *Vyberte úrovně zabezpečení* vyberte, které klíče zabezpečení budou přiděleny připojujícímu se uzlu (k dispozici: S2 Neověřeno, S2 Ověřeno, S2 Řízení přístupu, S0).
- 6. Nechte Pouze klasické S2 přidání nezaškrtnuto.
- 7. Zapněte Z-Wave zařízení. To bude přidáno automaticky během 10 minut.

# <span id="page-6-0"></span>5 Odebírání Z-Wave zařízení

#### <span id="page-6-1"></span>5.1 Odebrání zařízení pomocí režimu odebrání

- 1. Otevřete webové rozhraní jednotky.
- 2. Přejděte do  $\frac{2}{2}$  5. Zařízení.
- 3. Klikněte vpravo na tlačítko .
- 4. Vyberte Z-Wave zařízení.
- 5. Proveďte proceduru na zařízení, které chcete odebrat, viz návod k danému zařízení.

#### <span id="page-6-2"></span>5.2 Vynucené odstranění zařízení

- 1 Otevřete webové rozhraní jednotky.
- 2 Přejděte do  $\frac{2}{3}$  5. Zařízení.
- 3 Klikněte vpravo na tlačítko
- 4 Vyberte Z-Wave zařízení.
- 5 Klikněte na tlačítko u zařízení, které chcete odebrat.
- 6 Klikněte na tlačítko Vynucené odebrání.

# <span id="page-7-0"></span>6 Správa seznamu Provisioning

Seznam Provisioning je použit pro přidání zařízení podporující SmartStart nebo klasický bootstrap S2 protokol.

#### <span id="page-7-1"></span>6.1 Přidání zařízení do seznamu ProvisiONing

- 1. Otevřete webové rozhraní jednotky.
- 2. Přejděte do  $\frac{2}{2}$  5. Zařízení Z-Wave SmartStart.
- 3. Klikněte na tlačítko Přidat DSK.
- 4. Zadejte celý DSK kód, který naleznete na vašem Z-Wave zařízení.
- 5. Pro pokročilé uživatelé: V části Vyberte úrovně zabezpečení vyberte, které klíče zabezpečení budou přiděleny připojujícímu se uzlu (k dispozici: S2 Neověřeno, S2 Ověřeno, S2 Řízení přístupu, S0).
- 6. Nechte Pouze klasické S2 přidání nezaškrtnuto.
- 7. Zapněte Z-Wave zařízení. To bude přidáno automaticky během 10 minut.

#### <span id="page-7-2"></span>6.2 Úprava zařízení v seznamu Provisioning

- 1. Otevřete webové rozhraní jednotky.
- 2. Přejděte do  $\frac{2}{3}$  5. Zařízení Z-Wave SmartStart.
- 3. Klikněte na tlačítko  $\gg$  u zařízení, které chcete upravit.
- 4. Lze změnit Úroveň zabezpečení.
- 5. Klikněte na tlačítko Uložit.
- <span id="page-7-3"></span>6.3 Odebrání zařízení ze seznamu Provisioning
	- 1. Otevřete webové rozhraní jednotky.
	- 2. Přejděte do  $\frac{3}{2}$  5. Zařízení Z-Wave SmartStart.
	- 3. Klikněte na tlačítko  $\overline{w}$  u zařízení, které chcete odebrat.
	- 4. Klikněte na tlačítko Odebrat.
	- 5. Zařízení bude odebráno ze seznamu, ale pokud již bylo přidáno do sítě Z-Wave, musíte provést standardní postup odebrání nebo resetovat zařízení.

# <span id="page-8-0"></span>7 Správa zařízení

#### <span id="page-8-1"></span>7.1 Ovládání a kontrola stavu zařízení

Zařízení můžete ovládat a zkontrolovat jejich poslední stav na Nástěnce

- 1. Otevřete webové rozhraní jednotky.
- 2. Klikněte na tlačítko  $\overrightarrow{L}$ .
- 3. Uvidíte seznam zařízení a jejich současný stav.
- 4. Pro úplné nastavení přejeďte přes vámi žádané zařízení myší a klikněte na tlačítko .
- 5. Na pravé straně obrazovky se objeví plné ovládání zařízení.

#### <span id="page-8-2"></span>7.2 Nastavení zařízení

- 1. Otevřete webové rozhraní jednotky.
- 2. Přejděte do  $\mathbb{Q} = 5$ . Zařízení.
- 3. Uvidíte seznam vašich zařízení se všemi informacemi o nich, jako je ID, informací o místnosti, jejich název, role a úroveň baterie (pokud je napájeno baterií).
- 4. Klikněte na ID zařízení a zobrazí se několik záložek:
	- Obecné Informace o zařízení jako je verze firmwaru, ID uzlu, ID koncového bodu, typ a všechny další zařízení svázané s tímto zařízením
	- Pokročilé Více pokročilé informace, jako Z-Wave typ a verzi, typ a jednotky pro měření
	- Nastavení zařízení Částečné nebo úplné přenastavení zařízení
	- Přidružení Nastavení přidružení zařízení k událostem tohoto zařízení
	- Parametry Nastavení hodnot parametrů.

#### <span id="page-8-3"></span>7.3 Identifikace zařízení

Některé Z-Wave zařízení podporují funkci identifikace, například světlem nebo zvukem (viz manuál k danému zařízení). Požadavek na identifikaci:

- 1. Otevřete webové rozhraní jednotky.
- 2. Přejděte do  $\ddot{\otimes}$  5. Zařízení.
- 3. Klikněte na ID zařízení pro zobrazení možností nastavení.
- 4. Klikněte na záložku *Pokročilé*.
- 5. Klikněte na Identifikovat.

#### <span id="page-8-4"></span>7.4 Zobrazení historie událostí

Pomocí panelu Historie můžete zkontrolovat všechny události v systému, například: změny stavů zařízení, aktivované scény a oznámení.

- 1. Otevřete webové rozhraní jednotky
- 2. Klikněte na tlačítko  $\mathbb{Z}$ .
- 3. Uvidíte historii vašeho systému.

#### <span id="page-9-0"></span>7.5 Provádění akcí na zařízeních se zvláštními příkazovými třídami **Základní**

Na nástěnce  $\widehat{\mathbb{R}}$  klikněte u zařízení na tlačítko  $\ell$  pro zobrazení více možností zařízení na pravé straně a uvidíte poslední známý stav a bude moci:

- Kliknout na  $OFF -$  pošle 0x00
- Kliknout na  $ON$  pošle 0xFF

#### **Binární spínač**

Na nástěnce  $\overline{h}$ klikněte u zařízení na tlačítko pro zobrazení více možností zařízení na pravé straně a uvidíte poslední známý stav a bude moci:

- Kliknout na  $OFF$  pošle 0x00
- Kliknout na  $ON$  pošle 0xFF

#### **Ovládání scén**

V nastavení zařízení ( $\sqrt{3}$  – 5. Zařízení) klikněte na ID zařízení k zobrazení více možností a přejděte do záložky Pokročilé. Zobrazí se seznam všech ID scén a klíčových atributů se scénami, které se aktivují po jejich přijetí:

• Klikněte na Přidat akci – vytvořit novou scénu, která se aktivuje po přijetí konkrétního ID scény a atributu klíče.

#### **Přepínač barev**

Na nástěnce  $\widehat{L_1}$  klikněte u zařízení na tlačítko  $\ell^2$  pro zobrazení více možností zařízení na pravé straně a uvidíte poslední známý stav a bude moci:

- Kliknout na OFF Vypne světlo.
- Kliknout na ON Zapne světlo.
- Změnit pozici na posuvníku jasu změní úroveň jasu zařízení.
- Kliknout na  $\triangle$  Začne zvyšovat jas.
- Kliknout na  $\vee$  Začne snižovat jas.
- Kliknout na  $\left[\mathbb{I} \mathsf{Z} \right]$ astaví změnu jasu.

Každý barevný kompONent:

- $\bullet$  Změna pozice posuvníku Pošle novou hodnotu kompONenty.
- Kliknout na ∧ Začne zvyšovat komp ONentu.
- Kliknout na  $\vee$  Začne snižovat komp ONentu.
- Kliknout na  $\mathbb{II}$  Zastaví změnu komp $\mathcal{O}$ Nenty.

#### **Zámek**

Na nástěnce  $\widehat{L_1}$  klikněte u zařízení na tlačítko  $\widehat{L_1}$  pro zobrazení více možností zařízení na pravé straně a uvidíte poslední známý stav a bude moci:

• Kliknout na **Vybrat režim** a poté vybrat režim – aktivace vybraného režimu.

V nastavení zařízení ( $\frac{2}{3}$  – 5. Zařízení) klikněte na ID zařízení k zobrazení více možností a přejděte do záložky Pokročilé. V sekci Nastavení zámku lze změnit nastavení zámku.

#### **Měřič**

V nastavení zařízení ( $\sqrt{3}$  – 5. Zařízení) klikněte na ID zařízení k zobrazení více možností a přejděte do záložky Pokročilé. Uvidíte typ, jednotky druh sazby u měřiče.

• Lze kliknout na Reset v sekci Resetovat měřič – resetují se naakumulovaná data.

#### **Víceúrovňový senzor**

V nastavení zařízení ( $\sqrt{3}$  – 5. Zařízení) klikněte na ID zařízení k zobrazení více možností a přejděte do záložky Pokročilé. Uvidíte typ a jednotky.

#### **Víceúrovňový spínač**

Na nástěnce kalikněte u zařízení na tlačítko pro zobrazení více možností zařízení na pravé straně a uvidíte poslední známý stav a bude moci:

- Kliknout na  $OFF -$  pošle 0x00.
- Kliknout na  $ON$  pošle 0xFF.
- Změnit pozici na posuvníku jasu změní úroveň jasu zařízení.
- Kliknout na  $\triangle$  Začne zvyšovat jas.
- Kliknout na  $\vee$  Začne snižovat jas.
- Kliknout na  $\left[\right]\mathbb{I}$  Zastaví změnu jasu.

#### **Upozornění**

V panelu historie  $\Diamond$  naleznete veškerá hlášení zařízení s informací o typu upozornění a typu události/stavu.

#### **Zvukový spínač**

Na nástěnce kalikněte u zařízení na tlačítko pro zobrazení více možností zařízení na pravé straně a uvidíte poslední známý stav, jako právě hraný tón) a bude moci:

- Kliknout na OFF Vypne přehrávání.
- Kliknout na  $ON Z$ apne přehrávání.
- Kliknout na Přehrát tón a poté vybrat tón Začne přehrávat vybraný tón.
- Kliknout na  $Mute V$ ypne zvuk.
- Kliknout na Unmute Zapne zvuk.
- Změnit pozici na posuvníku hlasitosti Změna hlasitosti.

V nastavení zařízení ( $\sqrt{3}$  – 5. Zařízení) klikněte na ID zařízení k zobrazení více možností a přejděte do záložky Pokročilé. Lze změnit výchozí tón a hlastost.

#### **Režim termostatu**

Na nástěnce  $\mathbb{L}$ ) klikněte u zařízení na tlačítko pro zobrazení více možností zařízení na pravé straně a uvidíte poslední známý stav a bude moci:

• Kliknout na **Vybrat režim** a poté vybrat režim – aktivace vybraného režimu.

#### **Pokles termostatu**

Na nástěnce kalikněte u zařízení na tlačítko pro zobrazení více možností zařízení na pravé straně a uvidíte poslední známý stav, jako právě hraný tón) a bude moci:

- Kliknout na OFF Nastaví režim úspory energie.
- Kliknout na ON Nastaví komfortní režim.

#### **Žádaná teplota termostatu**

Na nástěnce  $\overline{h}$  klikněte u zařízení na tlačítko  $\overline{f}$  pro zobrazení více možností zařízení na pravé straně a uvidíte poslední známý stav, jako právě hraný tón) a bude moci:

• Změnit hodnotu žádané teploty – Nastaví novou žádanou teplotu.

#### **Baterie**

V nastavení zařízení ( $\sqrt{3}$  – 5. Zařízení) uvidíte poslední hlášenou úroveň baterie.

#### **Přidružení/Vícekanálová přidružení**

Viz kapitola Z-Wave přidružení.

#### **Aktualizaci firmwaru**

Viz kapitola Aktualizace firmwaru.

#### **Indikátor**

Viz kapitola Identifikace zařízení.

#### **Ostatní příkazové třídy**

Třídy příkazů neuvedené výše se ovládají stejným způsobem jako základní třída příkazů. Informace o tom, zda zařízení podporuje základní třídu příkazů a jak mapuje hodnoty na jiné třídy příkazů, najdete v příručce k zařízení.

# <span id="page-12-0"></span>8 Z-Wave přidružení

Přidružení umožňují zařízením ovládat jiná zařízení přímo v síti Z-Wave bez účasti Z-Wave řídicí jednotky. Zařízení, jako je tato, mohou i nadále fungovat a obsluhovat vybraná zařízení, i když je brána poškozená nebo vypnutá (v případě požáru, povodně nebo poruchy systému).

#### <span id="page-12-1"></span>8.1 Vytvoření přidružení

- 1. Otevřete webové rozhraní jednotky.
- 2. Přejděte do  $\ddot{\otimes}$  5. Zařízení.
- 3. Klikněte na ID zařízení pro zobrazení možností nastavení.
- 4. Přejděte do záložky Přidružení.
- 5. Vyberte koncový bod a skupinu přidružení (viz manuál k danému produktu).
- 6. Vyberte koncové zařízení, ke kterému chcete zařízení přidružit.
- 7. Klikněte na tlačítko  $\overline{+}$  pro nastavení přidružení.
- 8. Pokud jde o bateriové zařízení, je třeba jej probudit nebo počkat až se zařízení probudí samo.

#### <span id="page-12-2"></span>8.2 Vymazání přidružení

- 1. Otevřete webové rozhraní jednotky.
- 2. Přejděte do  $\frac{2}{3} 5$ . Zařízení.
- 3. Klikněte na ID zařízení pro zobrazení možností nastavení.
- 4. Přejděte do záložky Přidružení.
- 5. Klikněte na tlačítko **v**edle přidružení které chcete smazat.
- 6. Pokud jde o bateriové zařízení, je třeba jej probudit nebo počkat až se zařízení probudí samo.

## <span id="page-13-0"></span>9 Znovuobjevení Z-WAVE zařízení

Znovuobjevení – proces čtení funkcí zařízení po jejich změně.

- 1. Otevřete webové rozhraní jednotky.
- 2. Přejděte do  $\sqrt[3]{2}$  5. Zařízení.
- 3. Klikněte na ID zařízení pro zobrazení možností nastavení.
- 4. Přejděte do záložky Nastavení zařízení a klikněte na Přenastavit zařízení.
- 5. Pokud jde o bateriové zařízení, je třeba jej probudit nebo počkat až se zařízení probudí samo.

# <span id="page-14-0"></span>10 Připojení k existující Z-Wave síti

#### <span id="page-14-1"></span>10.1 Přidání/Odebrání do/z existující Z-Wave sítě

Tuto bránu lze přidat do stávající sítě Z-Wave, pouze pokud do ní nejsou přidána žádná zařízení Z-Wave.

- 1. Začněte proces přidání/odebrání na hlavní řídicí jednotce (viz manuál k řídicí jednotce).
- 2. Jděte do  $\ddot{\otimes}$  16. Z-Wave.
- 3. Pod Přidat sekundární jednotku klikněte na tlačítko Start.
- 4. Pokud se zobrazí výzva k zadání kódu PIN, najdete jej ve spodní části jednotky a na krabici.

#### <span id="page-14-2"></span>10.2 Kopírování informací o síti mezi jednotkami

Kopírování informací o síti (replikace) je proces aktualizace informací o síti z primární řídicí jednotky na sekundární řídicí jednotky, například seznam uzlů a informace o směrování. Tyto kroky se obvykle nevyžadují, pokud nemáte síť s více řídicími jednotkami.

#### **Kopírování informací z této jednotky do sekundární jednotky**

- 1. Začněte režim přidávání dle bodu Přidání pomocí režimu přidání.
- 2. Začněte režim přidání na sekundární jednotce (viz manuál k řídicí jednotce)
- 3. Po pár minutách budou mít obě řídící jednotky stejné informace o síti.

#### **Kopírování informací do této jednotky z primární jednotky**

- 1. Začněte přidávat postup na primárním řadiči (viz manuál k řídicí jednotce).
- 2. Přejděte do  $\ddot{\otimes}$  16. Z-Wave.
- 3. V části Přidat sekundární jednotku režim učení klikněte na Start.
- 4. Po několika minutách budou mít oba řadiče stejné informace o síti.

#### <span id="page-14-3"></span>10.3 DSK a PIN

Celý DSK kód naleznete na spodní straně zařízení.

Pokud k bráně nejsou přidána žádná zařízení Z-Wave nebo je brána sekundárním řadičem (ne SIS \*), můžete také najít úplnou DSK ve webovém rozhraní:

- 1. Otevřete webové rozhraní jednotky.
- 2. Přejděte do  $\frac{\partial S}{\partial s}$  16. Z-Wave.
- 3. Pod Přidat sekundární jednotku klikněte na tlačítko Start.
- 4. Klikněte na tlačítko  $\geq$  na levé straně webového rozhraní pro otevření konzole, kde bude celý DSK kód zobrazen

\* SIS – Static Update Controller nakonfigurovaný tak, aby umožňoval ostatním jednotkám přidat / odebrat uzly jeho jménem.

# <span id="page-15-0"></span>11 Reset do továrních nastavení

#### <span id="page-15-1"></span>11.1 Resetování systému do továrního nastavení

#### **UPOZORNĚNÍ: Veškeré nastavení bude smazáno, pokud není zálohováno.**

Tato funkce umožňuje obnovit celý systém na tovární nastavení. To znamená, že bude obnovena tovární verze softwaru a budou odstraněna všechna data ze systému A a B (uživatelé, zařízení, scény atd.).

Pokud je brána nastavena jako sekundární Z-Wave jednotka, použijte tento postup pouze v případě, že primární jednotka chybí nebo je jinak nefunkční.

- 1 Otevřete webové rozhraní řídící jednotky.
- 2 V pravém horním rohu klikněte na uživatele.
- 3 Zvolte Režim Recovery.
- 4 Potvrďte, že chcete přejít do režimu obnovy
- 5 Jednotka se restartuje a přejde do režimu obnovy.
- 6 V levém sloupci klikněte na tlačítko Tovární reset.
- 7 Potvrďte obnovu do továrních nastavení.

#### **UPOZORNĚNÍ: Obnova do továrních nastavení vymaže data z řídící jednotky. Jednotlivé Z-Wave zařízení nejsou resetovány.**

#### <span id="page-15-2"></span>11.2 Reset Z-Wave sítě

Resetování sítě Z-Wave odstraní všechna zařízení Z-Wave z paměti brány, ale ostatní data zůstanou nezměněna. Scény, které používaly zařízení Z-Wave, již nebudou fungovat.

- 1. Otevřete webové rozhraní jednotky.
- 2. Přejděte do  $\frac{2}{3}$  16. Z-Wave.
- 3. Pod Reset Z-Wave klikněte na Reset.
- 4. Potvrďte.

### <span id="page-16-0"></span>12 Aktualizace firmwaru

#### <span id="page-16-1"></span>12.1 Aktualizace firmwaru řídicí jednotky

- 1. Otevřete webové rozhraní jednotky.
- 2. Přejděte do  $\frac{2}{2}$  2. Aktualizace Home Center.
- 3. Klikněte na stáhnout aktualizaci.
- 4. Vyčkejte až bude nový firmware stažen.
- 5. Zaškrtněte, zda chcete provést zálohu na cloud, lokální nebo neprovádět zálohu.
- 6. Přijměte podmínky a zásady ochrany osobních údajů.
- 7. Nainstalujte aktualizaci.
- 8. Po aktualizaci přejděte do  $\Im -2$ . Aktualizace Home Center pro potvrzení verze.

#### <span id="page-16-2"></span>12.2 Aktualizace firmwaru zařízení

- 1. Otevřete webové rozhraní jednotky.
- 2. Přejděte do  $\frac{2}{3}$  2. Aktualizace Zařízení.
- 3. Klikněte na tlačítko Aktualizace.
- 4. Zaškrtněte, zda chcete provést aktualizaci.
- 5. Klikněte na tlačítko Aktualizovat.

# <span id="page-17-0"></span>13 Z-Wave specifikace

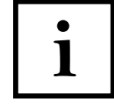

Tento produkt lze provozovat v jakékoli síti Z-Wave s jinými zařízeními certifikovanými Z-Wave od jiných výrobců. Všechny uzly provozované ze sítě v síti budou fungovat jako opakovače bez ohledu na dodavatele, aby se zvýšila spolehlivost sítě.

#### <span id="page-17-1"></span>13.1 Podporované třídy příkazů

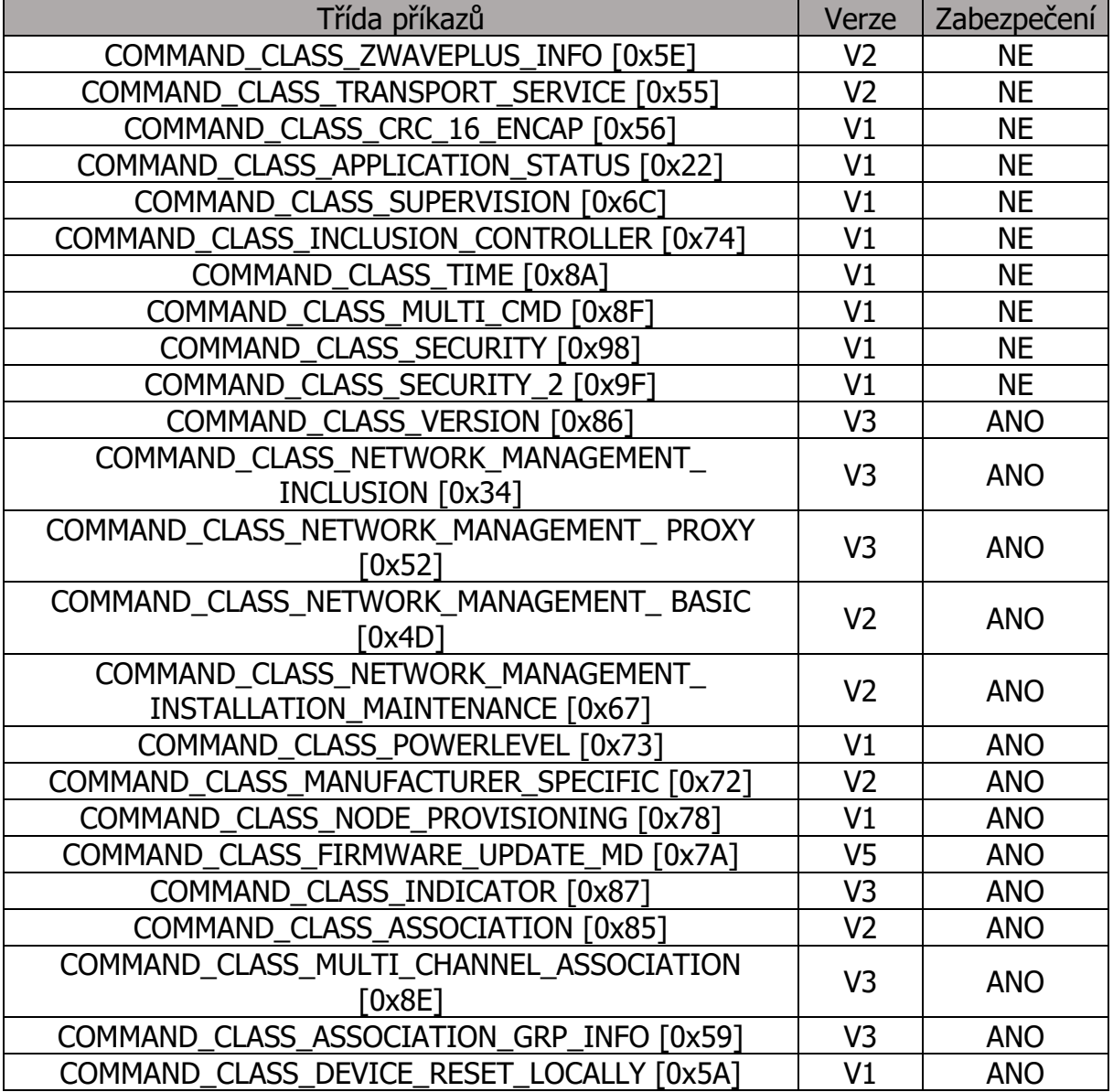

# <span id="page-18-0"></span>13.2 Ovládané třídy příkazů

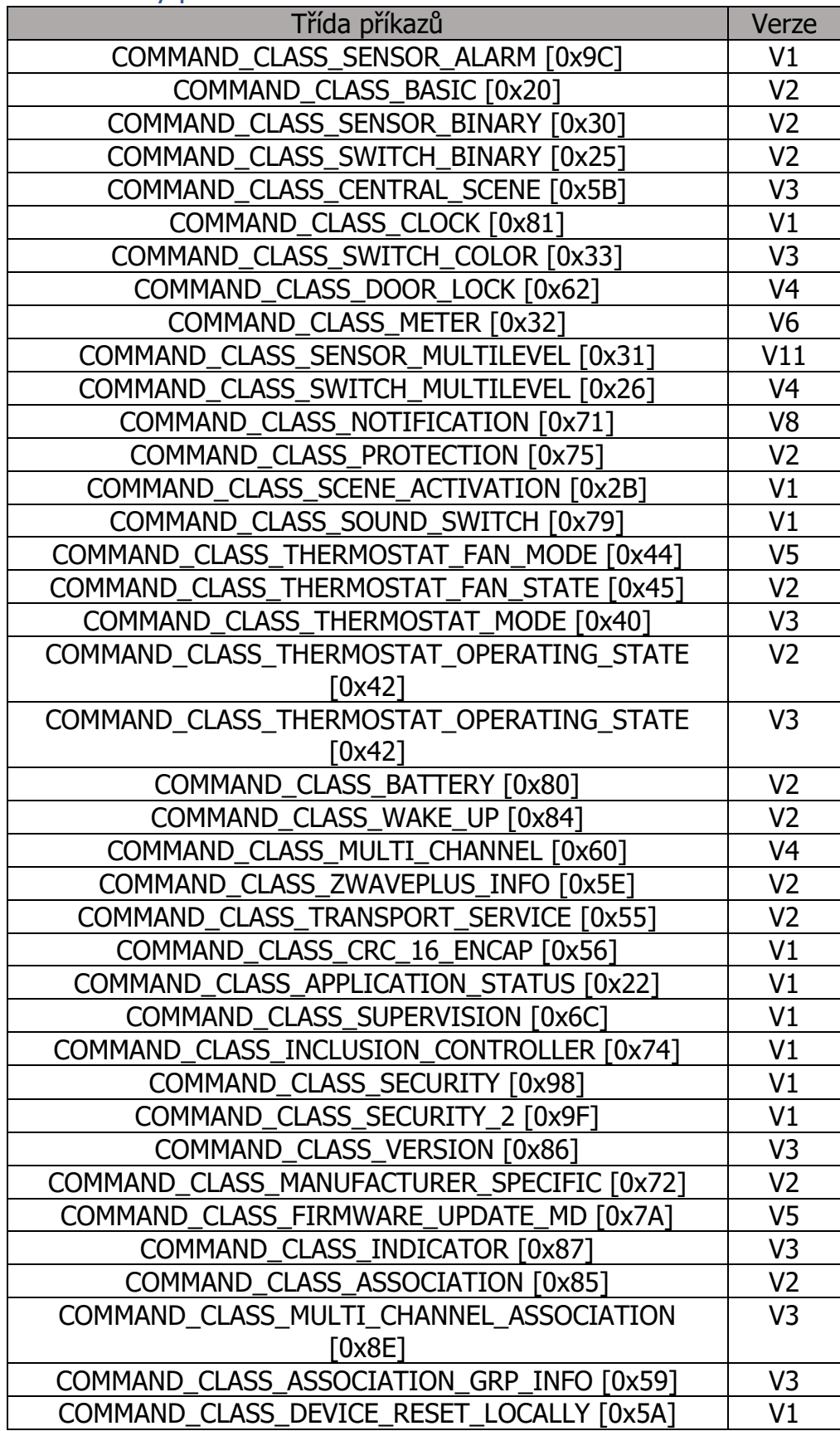

#### <span id="page-19-0"></span>13.3 Základní třídy příkazů

Brána nemapuje základní třídu příkazů na žádné funkce a ignoruje požadavek základního získání.

#### <span id="page-19-1"></span>13.4 Bezpečnostní třídy příkazů

Brána je zabezpečené zařízení a podporuje režimy S0, S2 Neověřeno, S2 Ověřeno a S2 Řízení přístupu.

Přidaná zařízení musí také podporovat konkrétní režim zabezpečení, aby mohli využívat tuto funkci a poskytovat šifrovanou komunikaci.

#### <span id="page-19-2"></span>13.5 Příkazová třída přidružení

Brána podporuje jednu asociační skupinu, skupinu "Lifeline", do této skupiny lze přidat pouze jedno zařízení.

Pokud je provedeno obnovení továrního nastavení Z-Wave, brána pošle oznámení o místním resetování zařízení.

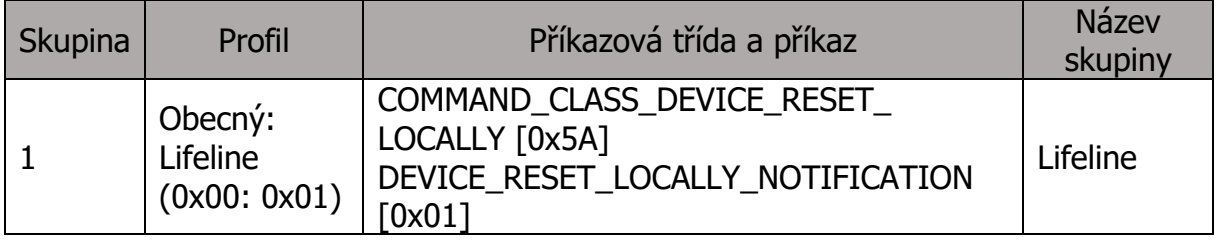

#### <span id="page-20-0"></span>13.6 Příkazová třída indikátor

Indicator CC – dostupné indikátory

Indicator ID – 0x50 (Identifikovat)

Indeticator CC – dostupné vlastnosti

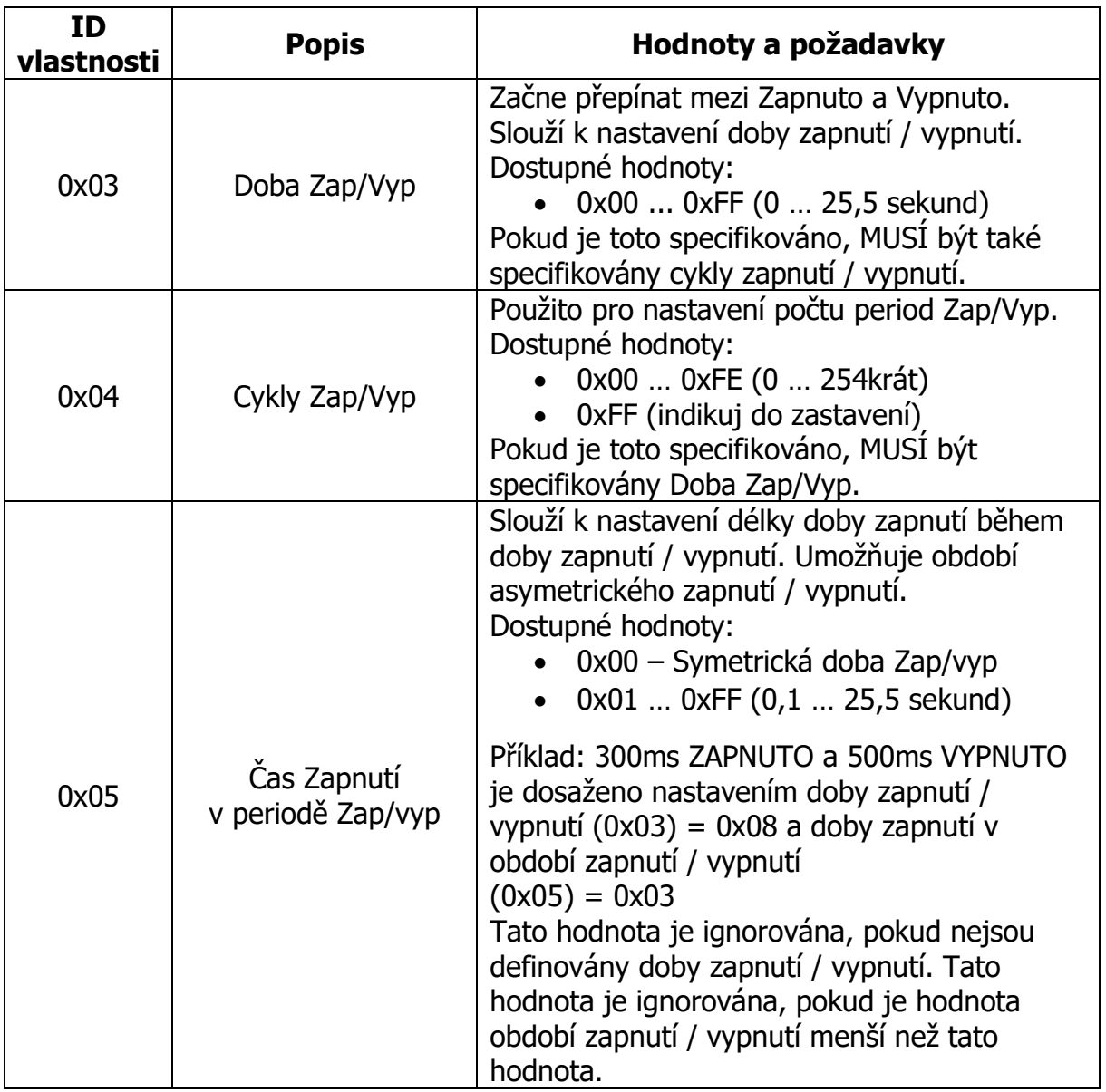

#### **Indicator CC – Identifikace brány pomocí LED diody**

Bránu lze identifikovat pomocí LED diody

- FGHC3-001: LED indikátor  $\widehat{u}$  blikne třikrát (třikrát: zapne na 600 ms, pak vypne na 200ms)
- HC3L-001 / YH-001: LED indikátor blikne třikrát oranžově (třikrát: zapne na 600 ms, pak vypne na 200ms)